## Course Registration Guide

Step 1: Type http:caup.rhitc.cn at your browser  $\bullet$ 

You will see the following page:

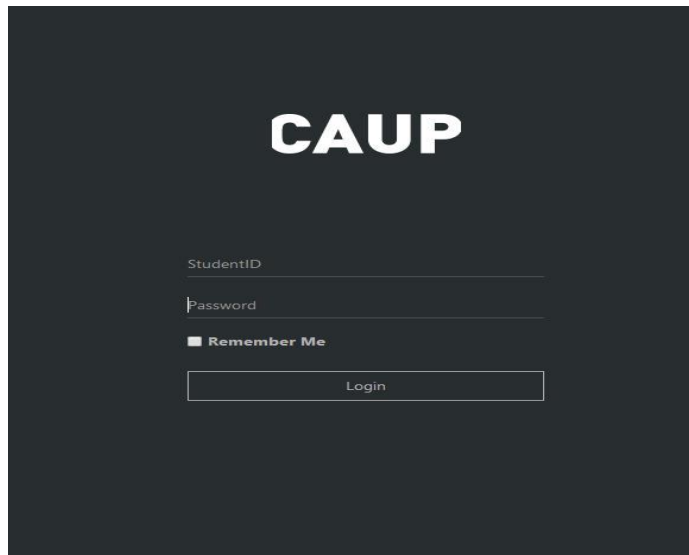

Step 2: Type **TJU Number** at Student ID column

(This 7 digits number could be find at the top right corner of your admission notice  $\text{TJU Nat}$ )

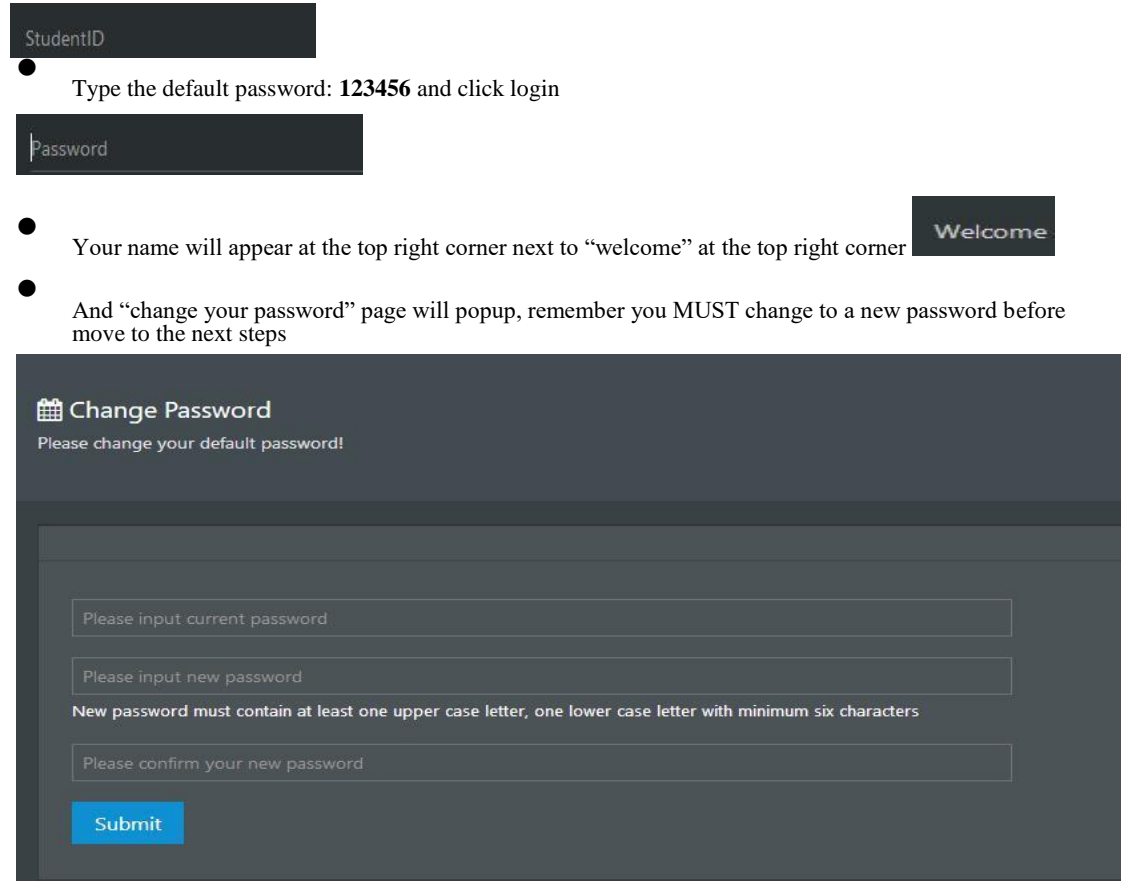

Step 3: Type your new password and click submit

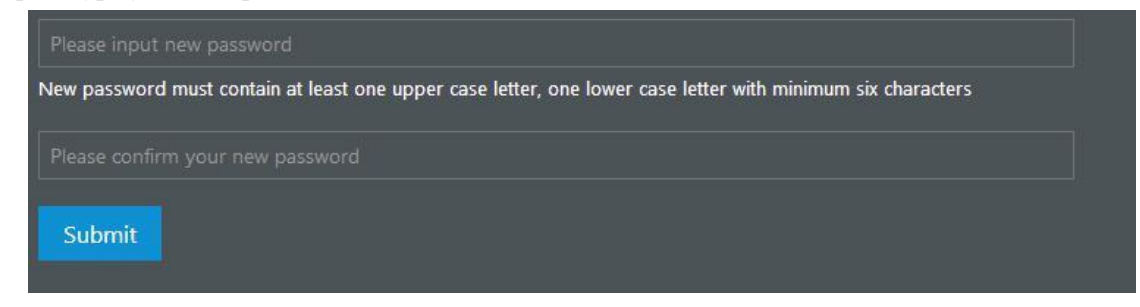

Step 4: Course Registration time and date will be posted on the message board

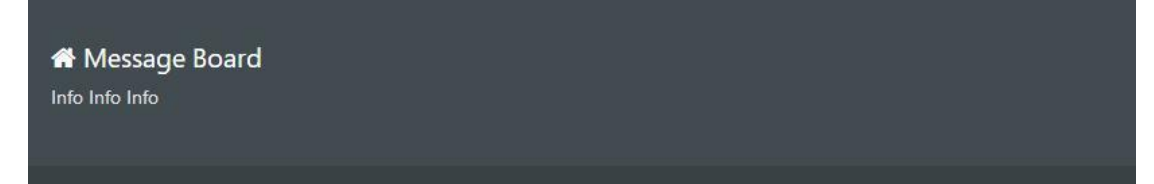

Step 5: Choose "course register" from menu's drop list, now you may see the course list (as alphabetical order) offered for the current semester.

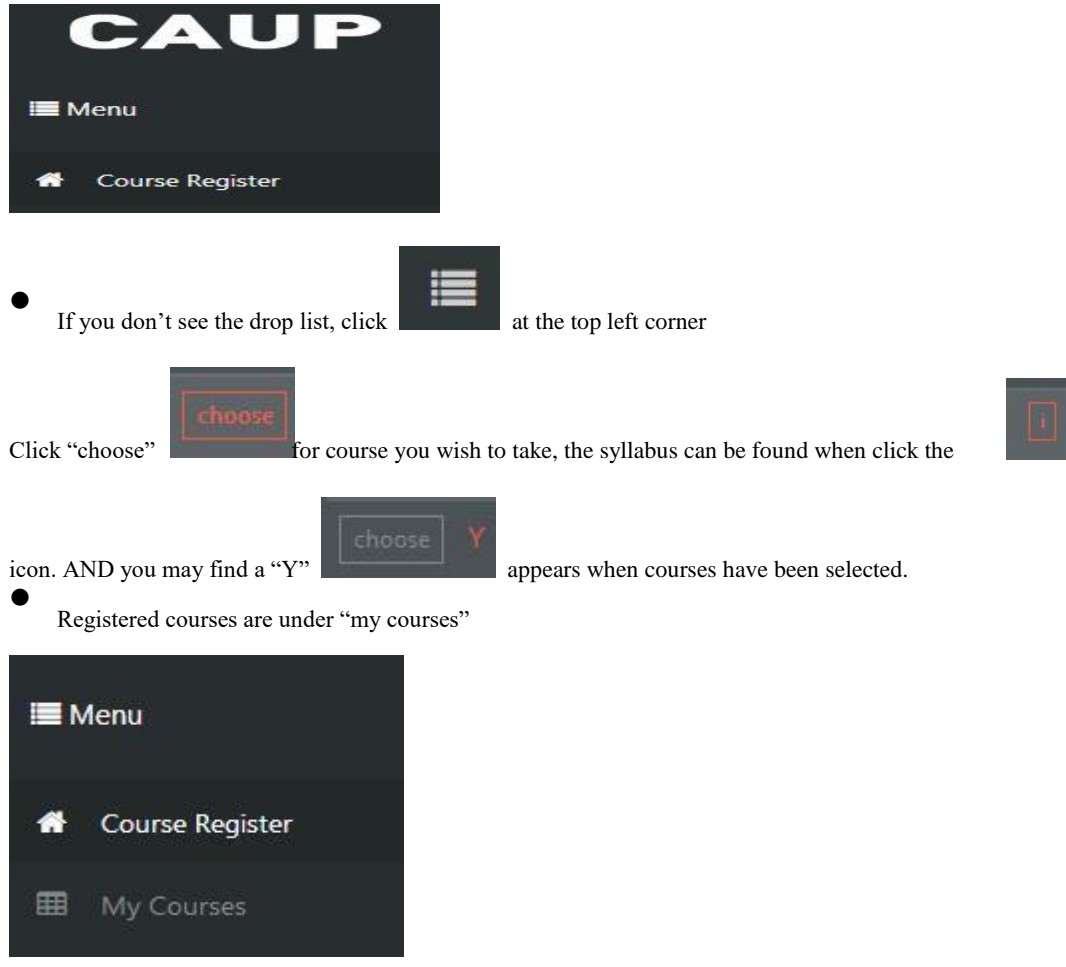

Make sure to check the class schedule https://caup.tongji.edu.cn/caupen/e6/52/c11074a124498/page.htm before you register for classes, some classes may have the same class hours.